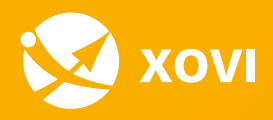

# **Konkurrenzanalyse mit XOVI**

Wer sind meine Konkurrenten? Wo liegen deren Stärken und Schwächen? Mit XOVI findest du es heraus!

XOVI kostenlos testen

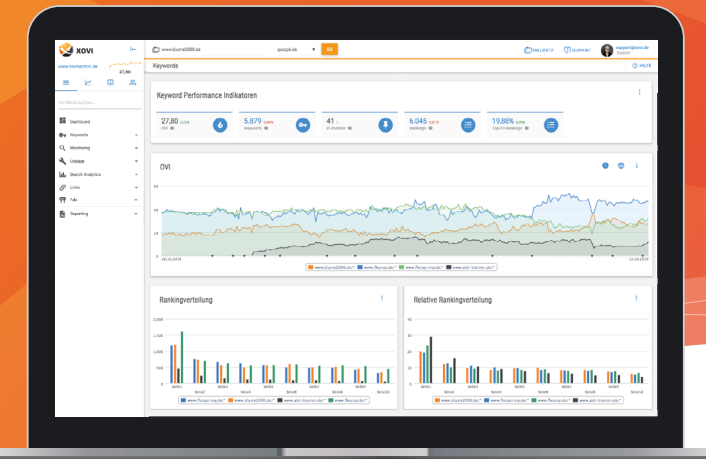

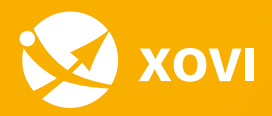

**De** 

## $\equiv$  Inhaltsangabe

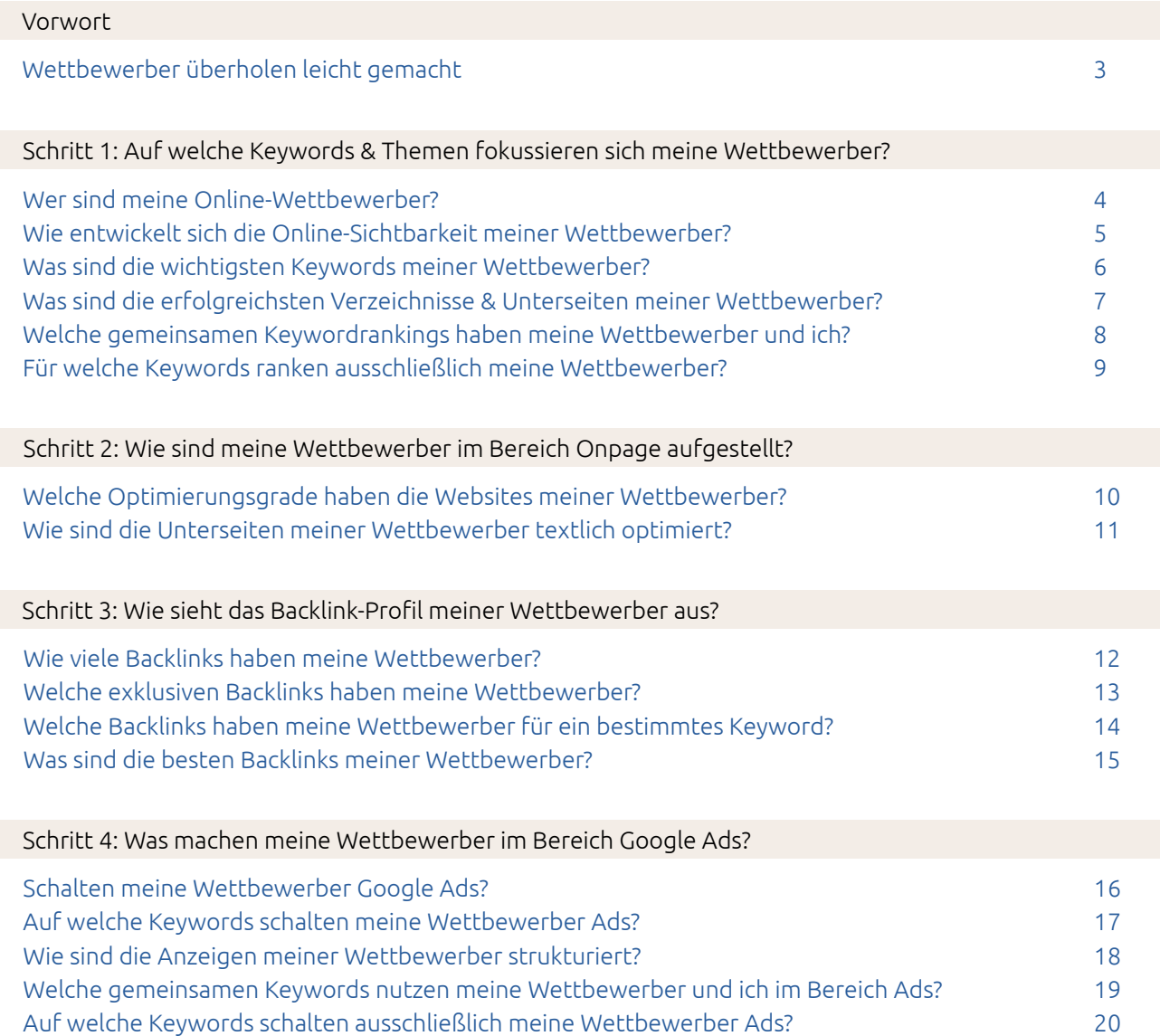

<span id="page-2-0"></span>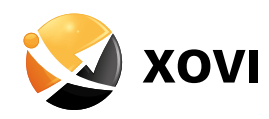

### **D**<br>Vorwort

### Wettbewerber überholen leicht gemacht

### **WWW.GOOGLE.DE**

 Du hast eine Website? Dann ist eine Wettbewerbsanalyse für den Onlinebereich ein Muss. Dein Vorteil mit der XOVI Suite erhältst du konkrete Kennzahlen und kannst fast alles über deine Wettbewerber erfahren. Du musst dich nicht mit Vermutungen zufriedengeben. Du siehst auf einen Blick auf welche Keywords sich deine Wettbewerber fokussieren, welche Kanäle mit welchem Content bedient werden und was gut ankommt und was eher nicht. Nutze dieses Wissen für deine Onlinemarketing-Strategie und überrunde deine Wettbewerber. Diese Checkliste soll dir die Bereiche aufzeigen, die du insbesondere für einen Vergleich heranziehen solltest.

 $\ddot{\phi}$  Tipp: Gib die URL deiner Wettbewerber oben in den Suchschlitz ein und klicke auf "Go". Navigiere dann durch die einzelnen Tool-Bereiche, um dir konkrete Daten anzeigen zu lassen.

<span id="page-3-0"></span>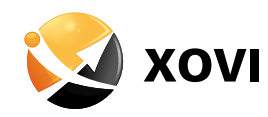

### **•** Schritt 1: Auf welche Keywords & Themen fokussieren sich deine Wettbewerber?

Wer sind meine Online-Wettbewerber?

### **WWW.GOOGLE.DE**

 Im ersten Schritt gilt es deine Online-Wettbewerber zu identifizieren. Sehr häufig sind die Offline- und Online-Wettbewerber nicht deckungsgleich. Gebe hierzu bei Google 1 bis 3 deiner wichtigsten Keywords ein und schau dir die Plätze 1-5 der organischen Rankings an. Dies sind deine Online-Wettbewerber. Trage diese in der nachfolgenden Tabelle ein. Meist tauchen für verschiedene Keywords immer wieder dieselben Wettbewerber in den Suchergebnisseiten auf. Konzentriere dich erstmal auf diese.

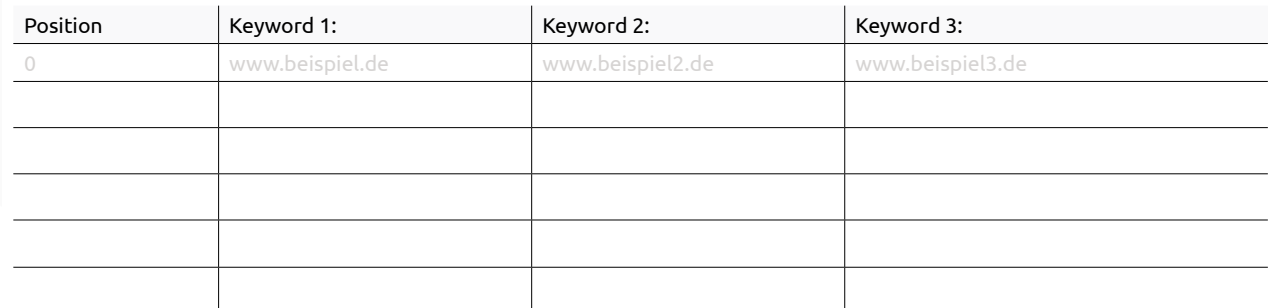

 $\Phi$  Tipp: Am besten rufst du dir das Projekt deiner Website auf und fügst, die von dir identifizierten Wettbewerber hinzu. So werden dir bei aktivem Projekt an vielen Stellen im Tool die Wettbewerber automatisch eingetragen und du musst diese nicht eintippen.

 $\mathbf{A}$  PROJEKTE > MEINE PROJEKTE > PROJEKT AUSWÄHLEN > BOX "MITBEWERBER" AUF "MITBEWERBER HINZUFÜGEN" KLICKEN

<span id="page-4-0"></span>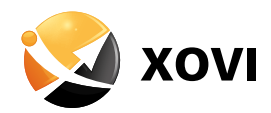

### Wie entwickelt sich die Online-Sichtbarkeit meiner Wettbewerber?

### **DASHBOARD**

**O** Gib deine URL im Suchschlitz ein, klicke auf "Go" und gehe zum Dashboard. Hier siehst du alle wichtigen Kennzahlen auf einen Blick. Sieh dir insbesondere das Chart "OVI" an. Hast du ein Projekt inklusive deiner Wettbewerber angelegt, werden dir hier auch die Sichtbarkeitskurven deiner Wettbewerber angezeigt.

Hast du kein Projekt angelegt, fügst du durch Klick auf die Weltkugel die Domains deiner Online-Wettbewerber hinzu und kannst dann auf einen Blick sehen, wie sich deren Websites über einen bestimmten Zeitraum entwickelt haben.

Das Ganze bis zu 10 Jahre zurück. Den Zeitraum kannst du per Klick auf die Uhr anpassen. Wer hat den höchsten OVI? Werden die Websites deiner Wettbewerber stetig besser? Welche Wettbewerber unterliegen großen Schwankungen? Was fällt dir sonst auf?

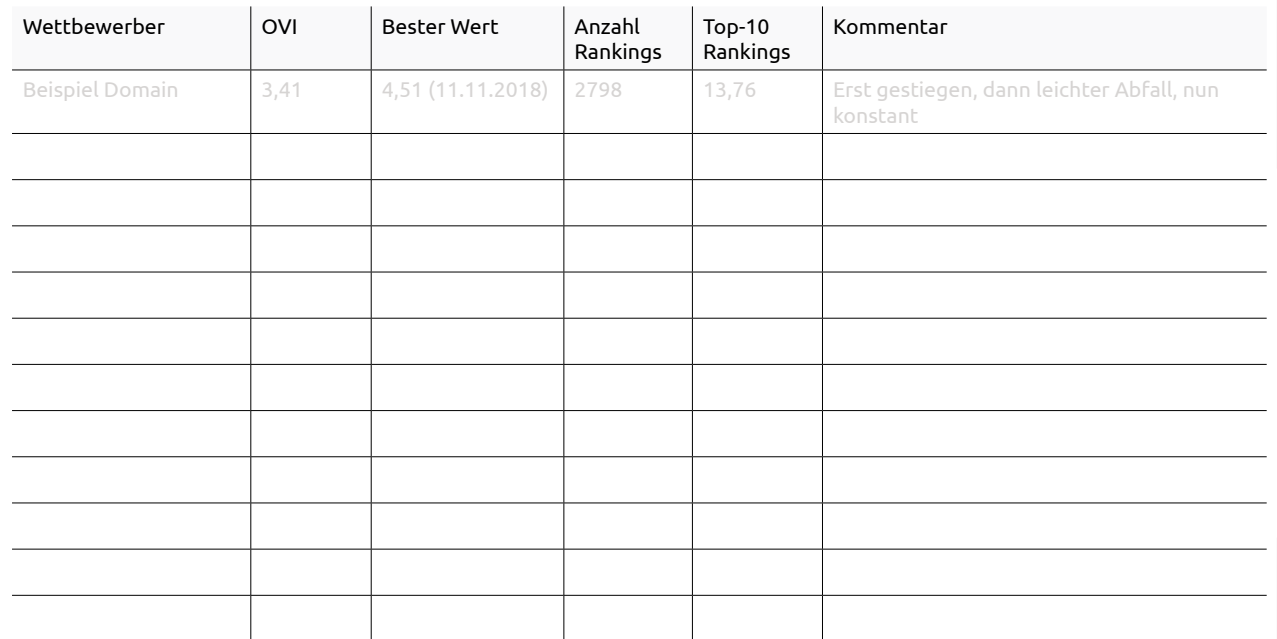

 $\Phi$ : Hinweis: In unserer Keyword-Datenbank sind 25 Millionen Keywords. Es werden nur Rankings berücksichtigt, die mit Keywords aus unserer Datenbank erfolgen. Ranken du und deine Wettbewerber mit Nischenkeywords oder mit lokalen Keywords, die nicht in unserer Datenbank enthalten sind, werden diese bei der Anzeige der Online-Sichtbarkeit nicht berücksichtigt.

Deinen [individuellen Sichtbarkeitsindex](https://www.xovi.de/2018/08/mit-dem-monitoring-ovi-zum-individuellen-sichtbarkeitsindex/) mit deinen businessrelevanten Keywords kannst du im Monitoring anlegen. Nur so siehst du, wie du im Vergleich zu deinen Wettbewerbern wirklich abschneidest. Dies solltest du insbesondere auch dann tun, wenn du und deine Wettbewerber ein sehr unterschiedliches Produkt- oder Dienstleistungsportfolio haben und ihr somit nur um einige sehr wenige gemeinsame Keywords konkurriert.

<span id="page-5-0"></span>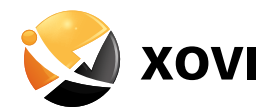

#### Was sind die wichtigsten Keywords meiner Wettbewerber?

#### *K***EYWORDS > ALLE KEYWORDS**

 Du möchtest wissen mit welchen Keywords deine Hauptwettbewerber online ranken, nichts leichter als das. Gebe die URL eines Wettbewerbers in den Suchschlitz ein und klicke auf "Go". Gehst du dann auf "Keywords - Alle Keywords" siehst du tabellarisch dargestellt alle Keywords, mit denen dein Wettbewerber in unserer Datenbank von 25 Millionen Keywords rankt. Die Angaben zu monatlichem Suchvolumen, CPC und Mitbewerberdichte helfen dir das Optimierungspotenzial der Keywords einzuschätzen.

#### Perfekte Keywords für deine Optimierung:

- hohes Suchvolumen - geringe Mitbewerberdichte - klare Suchintention

### $\cdot$ o Tipp: Werden dir sehr viele Daten angezeigt, arbeite mit Filtern, um etwa Schwellenkeywords (Filter: Position) und Long Tail Keywords (Filter: Wortanzahl) zu identifizieren.

Hast du dir ausreichend Inspiration für dein Keyword-Setting geholt, findest du u.a. folgende Optionen im Aktionsmenü unterhalb der Tabelle:

- Keywords inklusive der Wettbewerber-URLs zum Monitoring hinzufügen
	- $\rightarrow$  Du behältst die Rankings deiner Wettbewerber im Blick
- → Du erstellst dir deinen [individuellen Sichtbarkeitsindex \(Monitoring OVI\)](https://www.xovi.de/2018/08/mit-dem-monitoring-ovi-zum-individuellen-sichtbarkeitsindex/)
- Keywords zum [Planner](https://www.xovi.de/2018/10/content-keyword-recherche-mit-dem-keyword-planner/) hinzufügen
- $\rightarrow$  Du identifizierst sinnvolle Keyword-Gruppen und sammelst Content-Ideen
- • [Textoptimierung](https://www.xovi.de/2015/05/wdf-idf-textoptimierung-richtig-eingesetzt/) starten

Du gibst deinen [Schwellenkeywords](https://www.xovi.de/2018/12/keywordpotenziale-durch-den-einsatz-von-filtern-identifizieren/) (Pos. 11 - 20) den nötigen Schubs auf die erste Seite

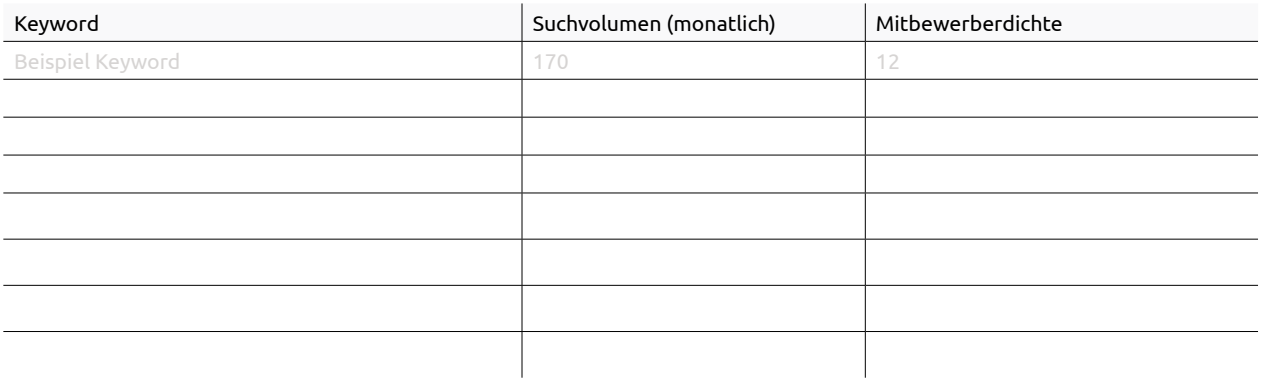

<span id="page-6-0"></span>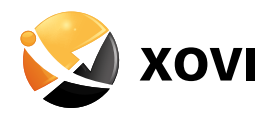

### Was sind die erfolgreichsten Verzeichnisse & Unterseiten meiner Wettbewerber?

### **KEYWORDS > VERZEICHNISSE > ÜBERBLICK**

 Um zu erfahren, welche Verzeichnisse und Unterseiten deiner Wettbewerber besonders gut ranken, klicke nach Eingabe der Wettbewerber-URL links in der Navigation auf **Keyword – Verzeichnisse und Überblick**.

Hier kannst du in der Tabelle "Verzeichnisse und Unterseiten" anhand der Anzahl der Rankings leicht herausfinden, welche Seiten deines Wettbewerbers neben der Startseite besonders gut performen. Mit Klick auf eine URL siehst du sogar mit welchen Keywords diese im Detail rankt.

 Tipp: Siehst du in dieser Tabelle eine interessante URL mit für dich relevanten Keywordrankings? Du selbst hast zu diesem Keyword-Set noch keine Inhalte, dann erstelle deine eigene Unterseite mit weitaus besserem Content.

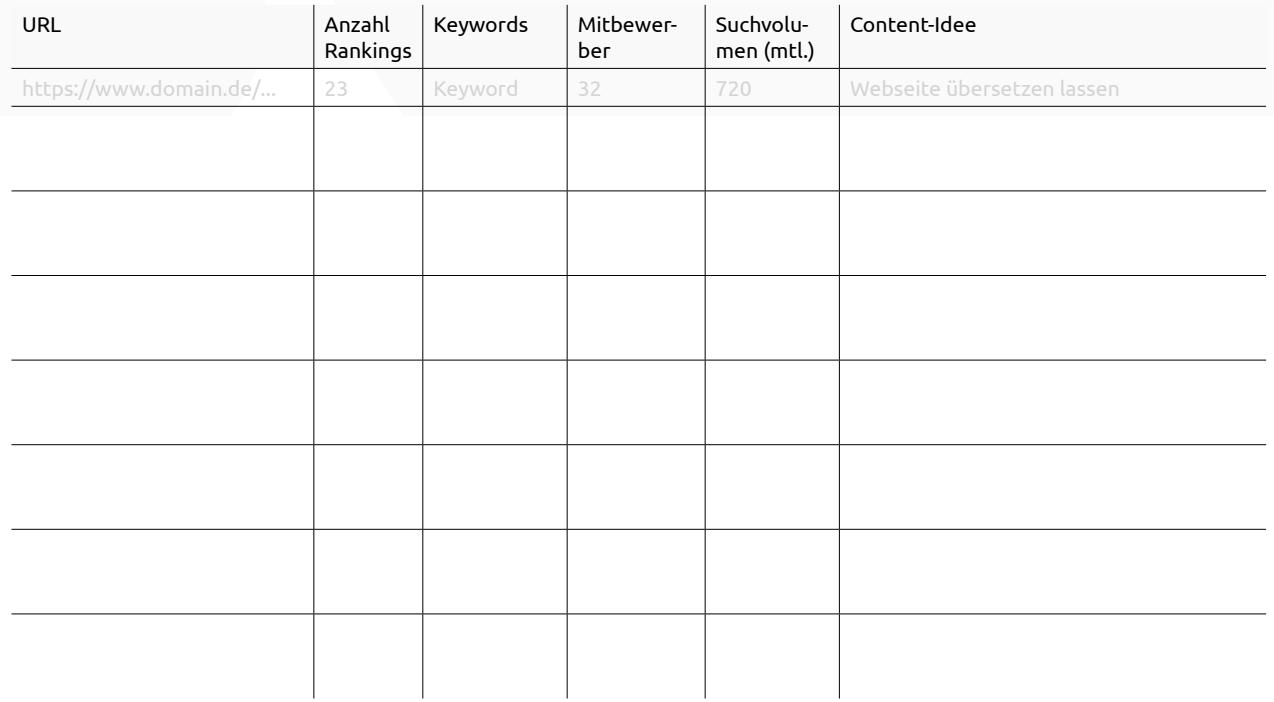

<span id="page-7-0"></span>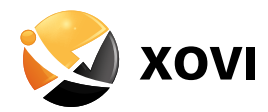

### Welche gemeinsamen Keywordrankings haben meine Wettbewerber und ich?

### **KEYWORDS > RANKINGVERGLEICH**

 Um herauszufinden, welche gemeinsamen Keywords du und deine Wettbewerber haben, klicke in der XOVI Suite auf Keywords und dann Rankingvergleich. Hier gibst du deine und mindestens eine Wettbewerberdomain ein und klickst auf "GO". Hast du deine Mitbewerber im Projekt mit angelegt, werden dir diese automatisch eingetragen.

In der Tabelle siehst du übersichtlich dargestellt, welche Schnittmenge du und dein Wettbewerber in unserer Datenbank von 25 Millionen Keywords haben und wie ihr jeweils für eure gemeinsamen Keywords rankt. Desto mehr Wettbewerber du eingibst, desto geringer wird die Schnittmenge. Per Klick auf die jeweilige Spaltenüberschrift kannst du nach Suchvolumen, CPC oder Position absteigend oder aufsteigend sortieren.

 $\Phi$ . **Tipp:** Du kannst die Spalte eines Wettbewerbers nach Position aufsteigend sortieren, um dir dessen beste Platzierungen anzeigen zu lassen. Sind hier Keywords mit klarer Suchintention dabei, die für dich relevant sind, über ein gutes Suchvolumen und eine machbare Wettbewerbsdichte verfügen? Du selbst rankst für diese Keywords auf Seite 2 oder 3? Dann sind dies ideale Keywords für deine Optimierung.

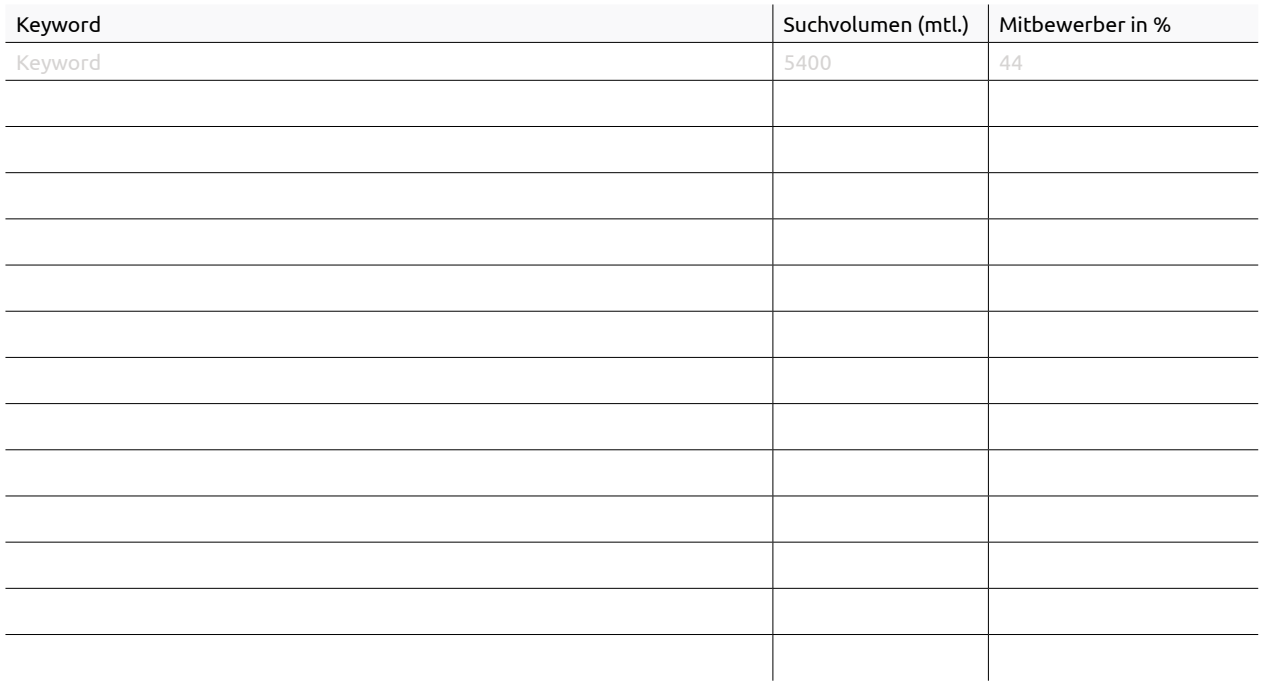

<span id="page-8-0"></span>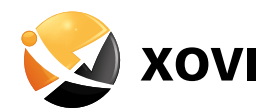

### Für welche Keywords rankt ausschließlich mein Wettbewerber?

 Um herauszufinden für welche Keywords nur deine Wettbewerber ranken, deaktiviere oberhalb der Tabelle die Checkbox vor deiner URL und klicke auf "Filter anwenden". Nun kannst du prüfen, ob sich in der Ergebnistabelle Keywords tummeln, die du selbst noch gar nicht bei deiner Keyword Recherche berücksichtigt hast, obwohl diese sinnvoll wären.

Eine klasse Möglichkeit, wenn dir selbst die Keyword-Ideen ausgehen oder du analysieren möchtest auf welche Keywords sich deine Wettbewerber fokussieren.

Werden dir sehr viele Daten angezeigt, arbeite mit Filtern. Hier macht es etwa Sinn die Filter "Suchvolumen" und "Mitbewerber" (<50) einzusetzen, um ideale Keywords zu identifizieren.

 $\Phi$  Tipp: Du kannst natürlich auch genau andersherum vorgehen und prüfen für welche für dich relevanten Keywords deine Wettbewerber nicht gut ranken und dich auf diese bei deinen SEO-Tätigkeiten konzentrieren.

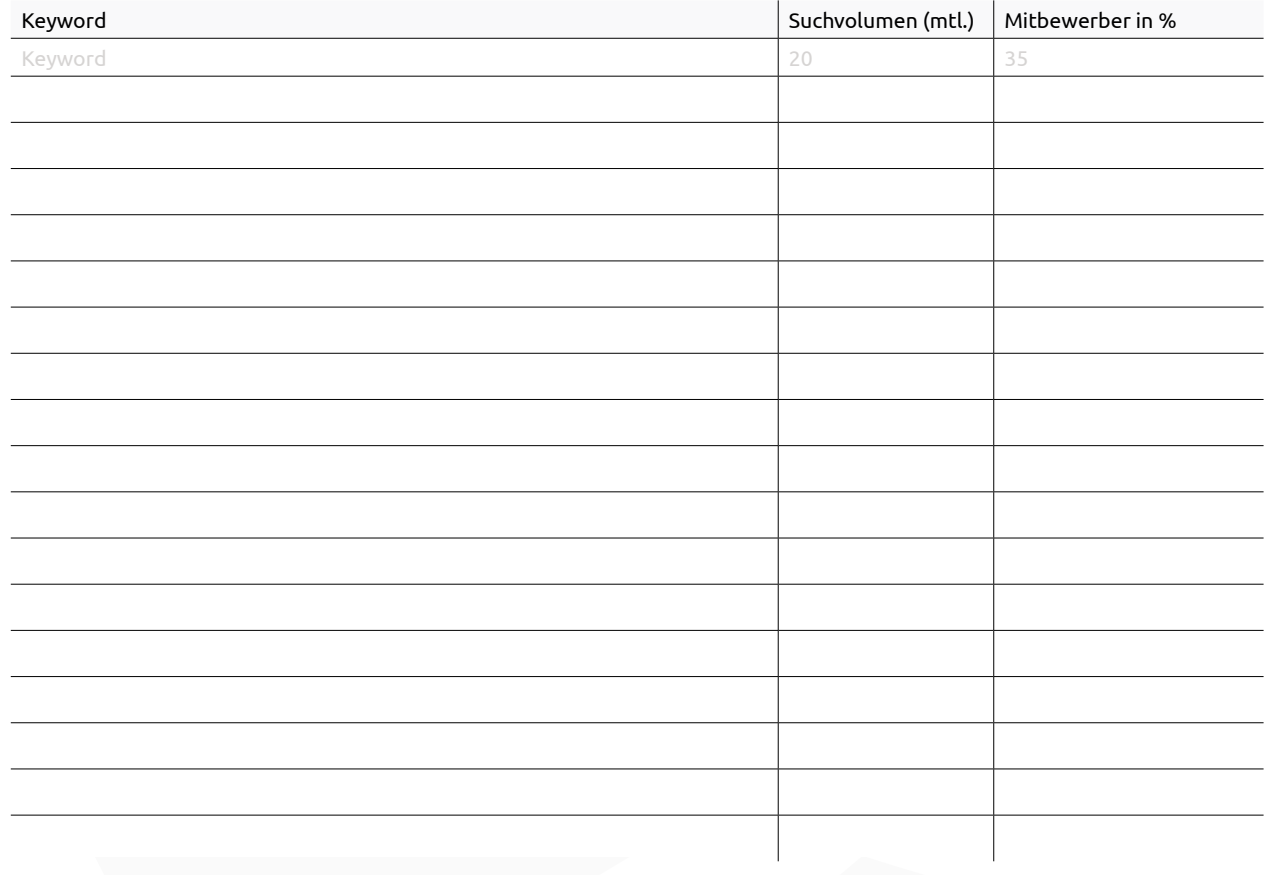

<span id="page-9-0"></span>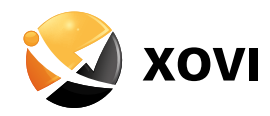

### Schritt 2: Wie sind meine Wettbewerber im Bereich Onpage aufgestellt?

Welche Optimierungsgrade haben die Websites meiner Wettbewerber?

### **ONPAGE > ANALYSE > ÜBERBLICK**

 Es macht Sinn eine Onpage-Analyse deiner Wettbewerber anzulegen, um zu prüfen, wie deren Optimierungsgrade aussehen. Sind diese in den Bereichen Technik, SEO und Inhalt schon bei weit über 90%, gibt es zumindest dort nicht mehr so viel Optimierungspotenzial. Sind deine Wettbewerber allerdings sehr schlecht aufgestellt, können sie dich natürlich durch Behebung dieser Fehler leicht überholen.

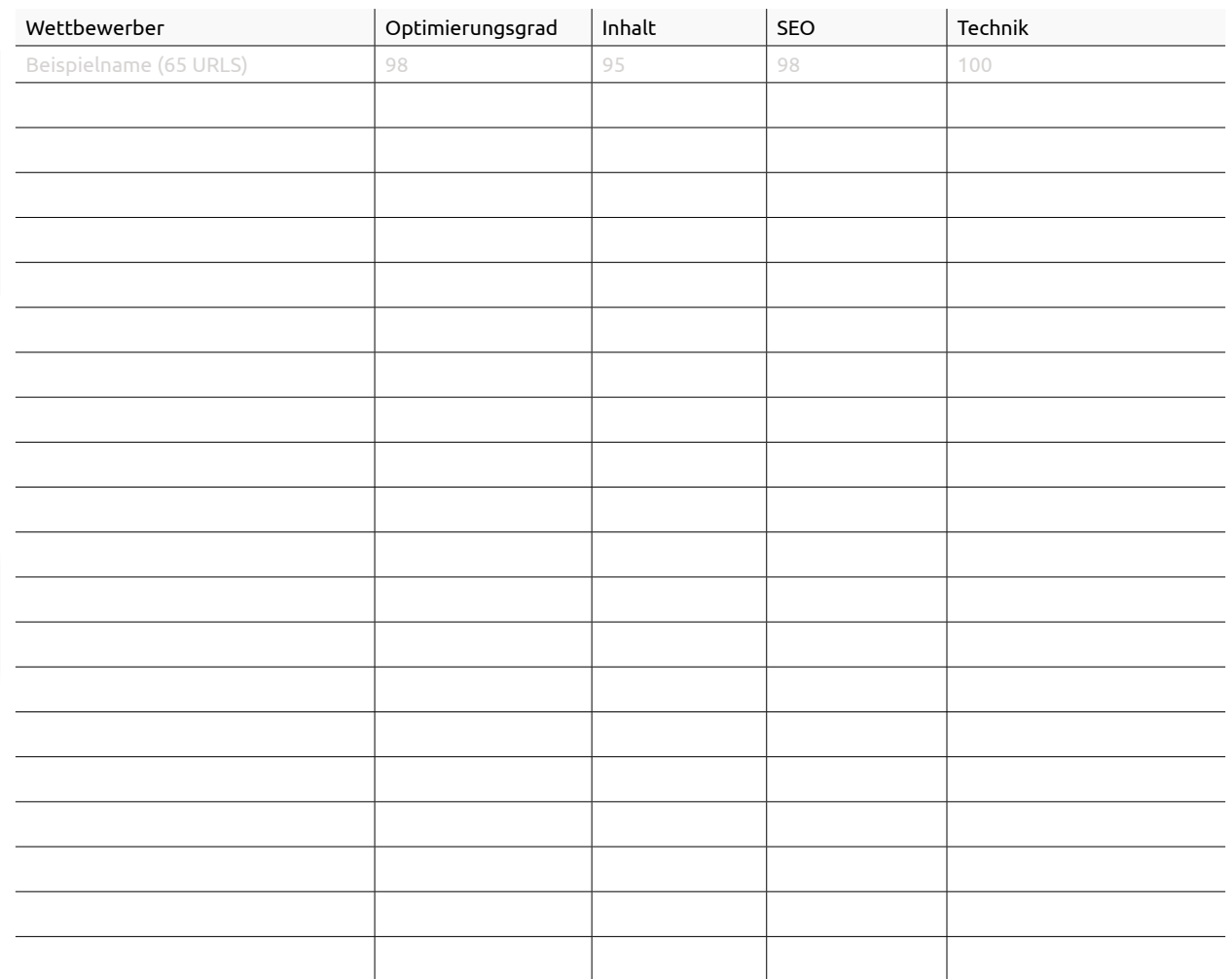

<span id="page-10-0"></span>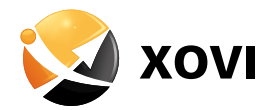

### Wie sind die Landing Pages meiner Wettbewerber textlich optimiert?

### **ONPAGE > TEXTOPTIMIERUNG (WDF\*IDF) > ÜBERBLICK**

 Du möchtest wissen, wie einzelne URLs deiner Wettbewerber für dein Top-Keyword textlich gestaltet sind? Dann lege eine WDF\*IDF Analyse an. Hast du einen [Online-Shop](https://www.xovi.de/online-shop-seo-produktoptimierung/) solltest du unbedingt den Haken bei **"Produkt Daten miteinbeziehen"** setzen.

Finde Anhaltspunkte zu:

- Keywords, die deine Wettbewerber im semantischen Umfeld einsetzen  $\rightarrow$  Hast du bestimmte Keywords nicht berücksichtigt?
- Worthäufigkeit
- → Verwendest du einzelne Keywords zu selten oder zu oft?
- Wortumfang der Wettbewerber URLs
- $\rightarrow$  Ist deine Seite zu kurz?

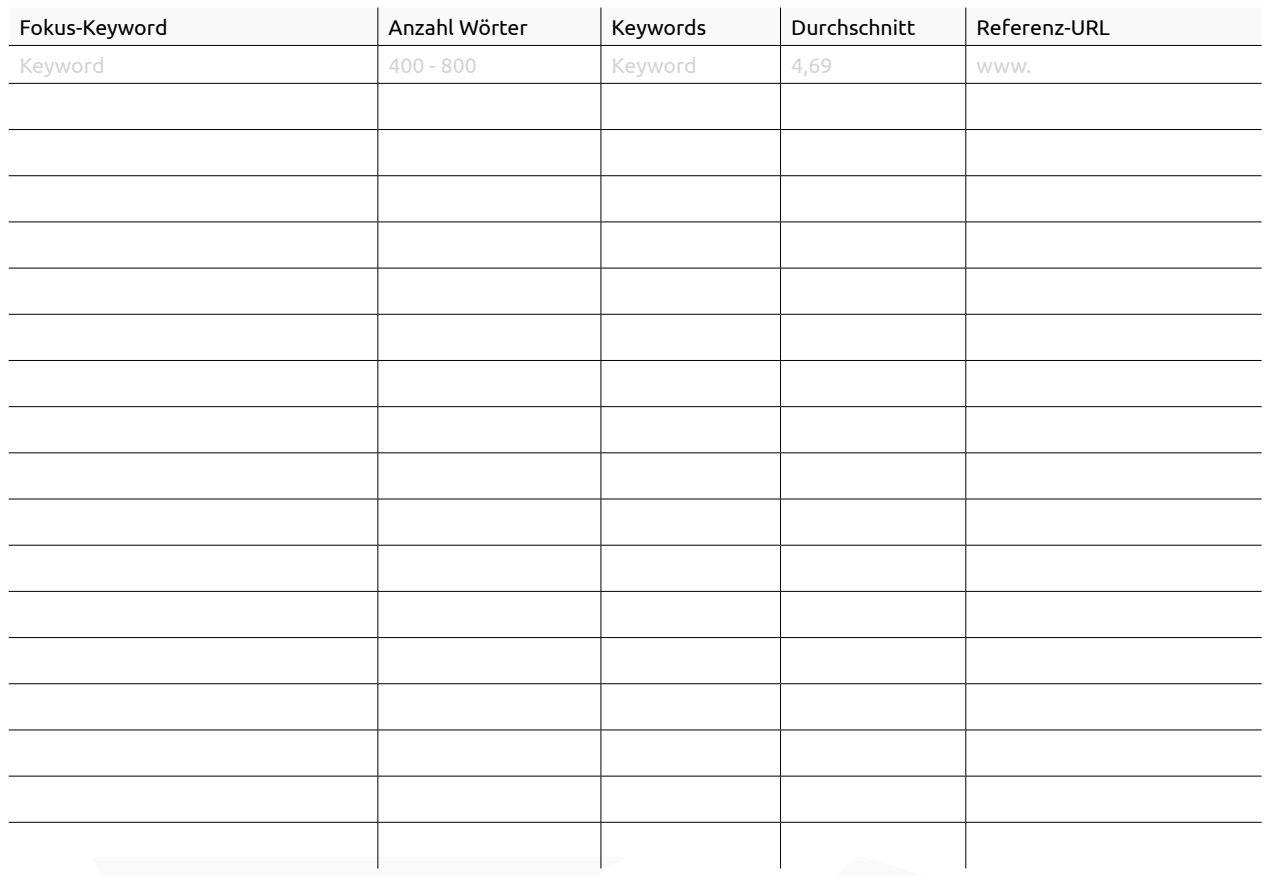

<span id="page-11-0"></span>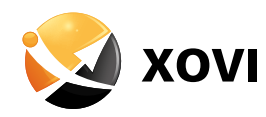

### $\mathcal S$  Schritt 3: Wie sieht das Backlink-Profil meiner Wettbewerber aus?

 Backlinks sind nach wie vor ein Rankingfaktor. Du solltest dir daher das Backlink-Profil deiner Wettbewerber im Detail ansehen. Haben deine Wettbewerber im Vergleich zu dir sehr viele Backlinks von hochwertigen Seiten? Ranken diese durchweg besser, obwohl deine Seite den besseren Content hat und den höheren Optimierungsgrad? Dann solltest du dich dem Thema Linkaufbau widmen.

Wie viele Backlinks haben meine Wettbewerber?

### $\overline{\mathbf{V}}$

### **LINKS > BACKLINKS > ÜBERBLICK**

 Im ersten Schritt analysierst du wie viele Backlinks von wie vielen Seiten und Domains deine Wettbewerber haben. Klicke nach Eingabe der Wettbewerber-URL in den Suchschlitz in der linken Navigation auf **Links - Backlinks - Überblick.** 

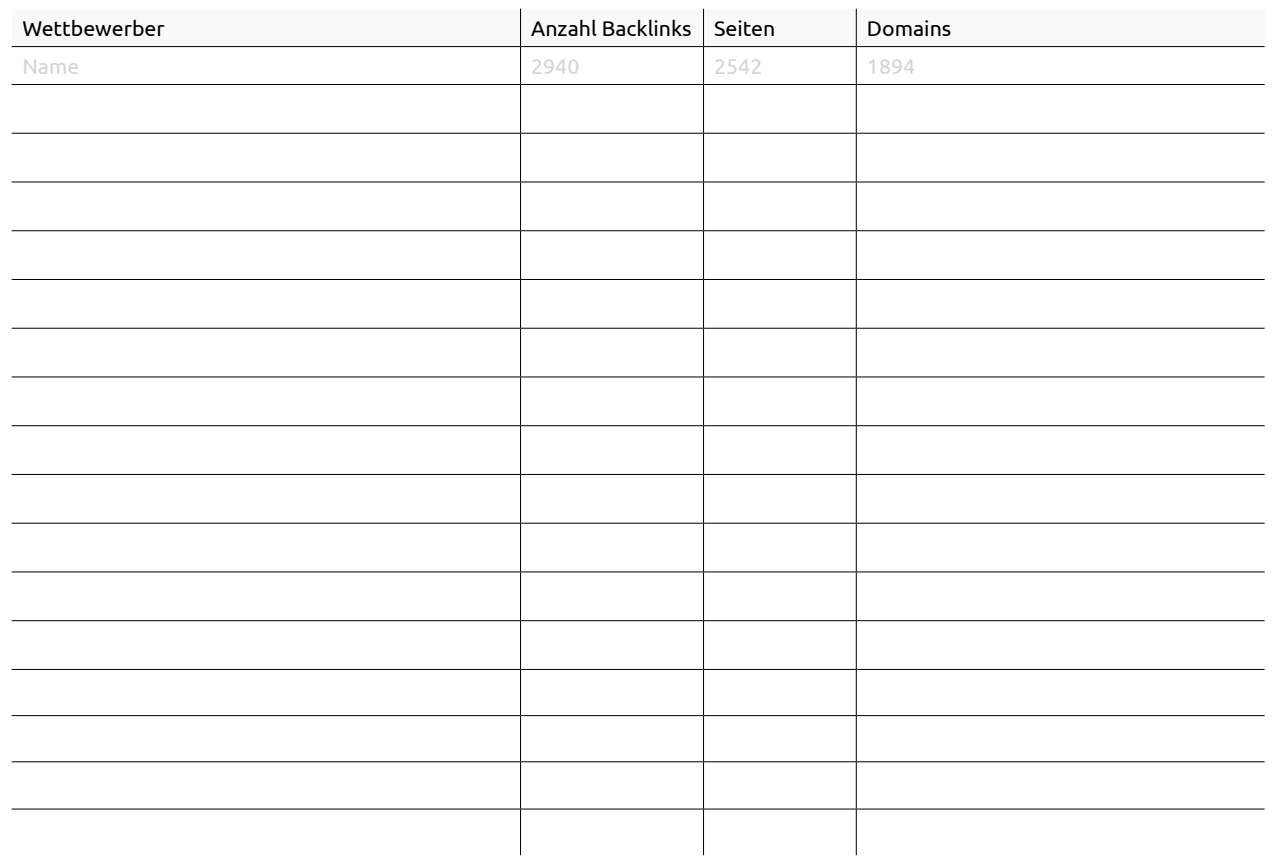

<span id="page-12-0"></span>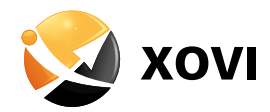

Welche exklusiven Backlinks haben meine Wettbewerber?

### **LINKS > BACKLINKS > DOMAIN VERGLEICH > TABELLE EXKLUSIVE BACKLINKS DER AUSGANGS-DOMAIN**

 Um herauszufinden, welche exklusiven Backlinks deine Wettbewerber haben, nutze den **"Domain Vergleich"** im Backlink-Bereich. Prüfe, ob du hier Link-Quellen findest, die für dich ebenfalls relevant für den Linkaufbau sind.

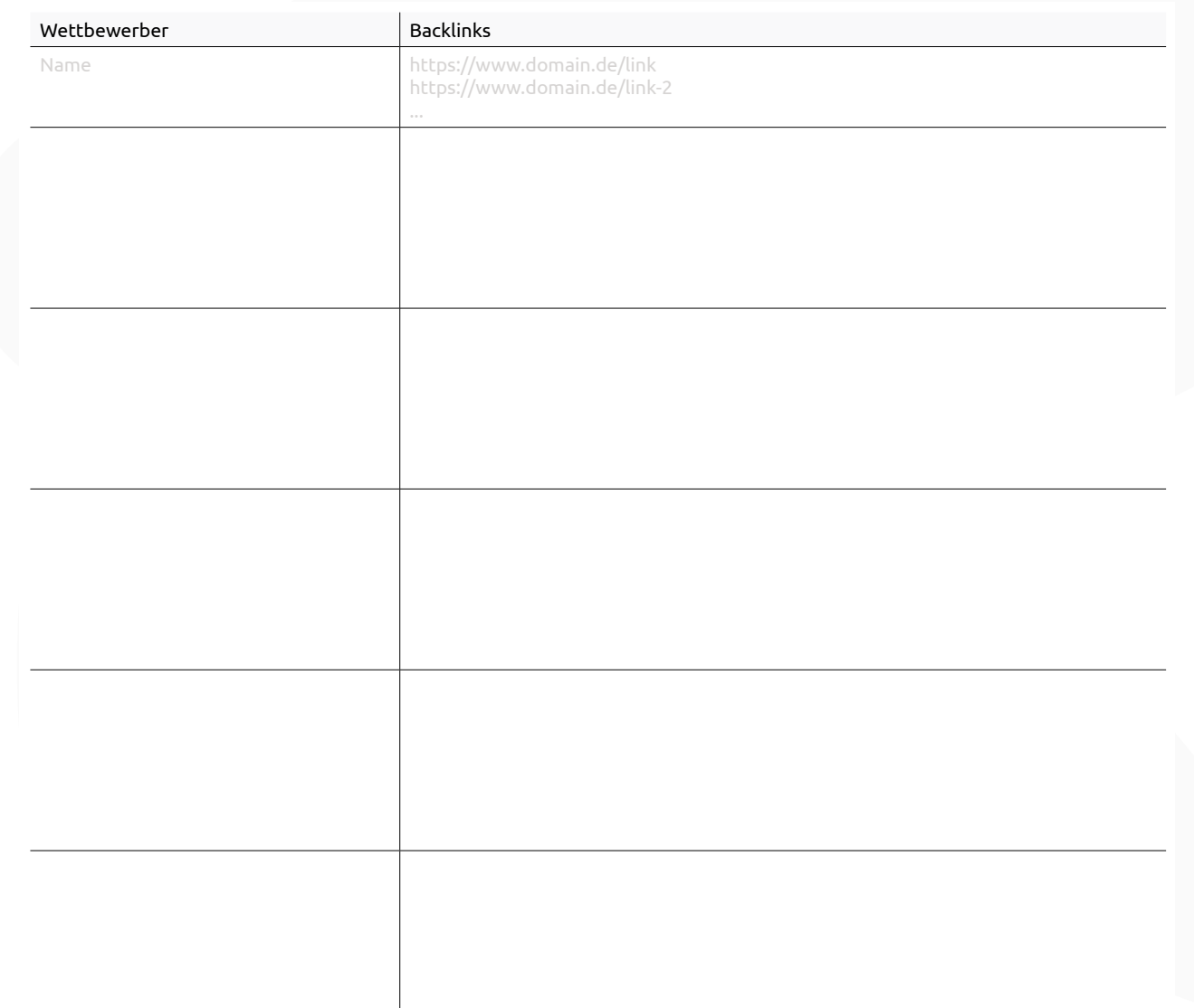

<span id="page-13-0"></span>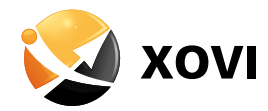

### Welche Backlinks haben meine Wettbewerber für ein bestimmtes Keyword?

### **LINKS > BACKLINKS > HUBFINDER**

 Der Hubfinder im Backlink-Bereich ermöglicht es dir herauszufinden, welche Backlinks deine Mitbewerber für ein bestimmtes Keyword haben. So kannst du noch fokussierter nach neuen Backlink-Quellen für dein Backlink-Portfolio suchen.

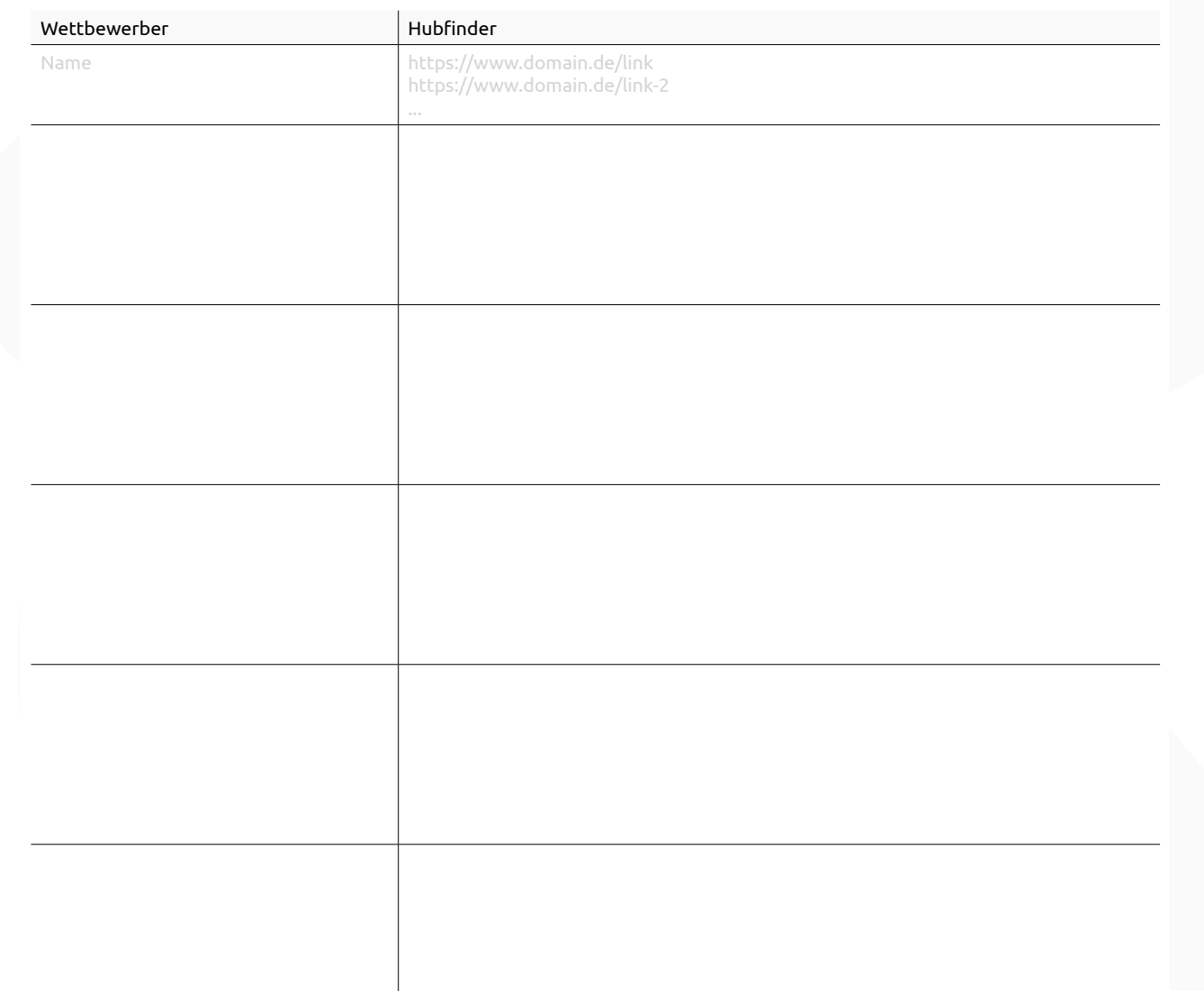

<span id="page-14-0"></span>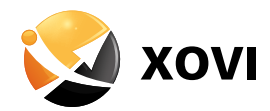

#### Was sind die besten Backlinks meiner Wettbewerber?

#### **LINKS > DISAVOW > ANALYSE-VERWALTUNG**

 Um die besten Backlinks deiner Wettbewerber zu identifizieren, legst du eine Disavow-Analyse dieser an. Sortiere im Anschluss in der Tabelle "Links" die Spalte "Risiko" aufsteigend. So siehst du auf einen Blick (grüner Regenschirm), welches die besten Backlinks deiner Wettbewerber sind.

Sind sehr viele Daten vorhanden. Setze den **Filter "Risiko entspricht Neutral"** und exportiere dir, nachdem du auf "Filter anwenden" geklickt hast, die Daten über die drei Punkte rechts oben nach Excel.

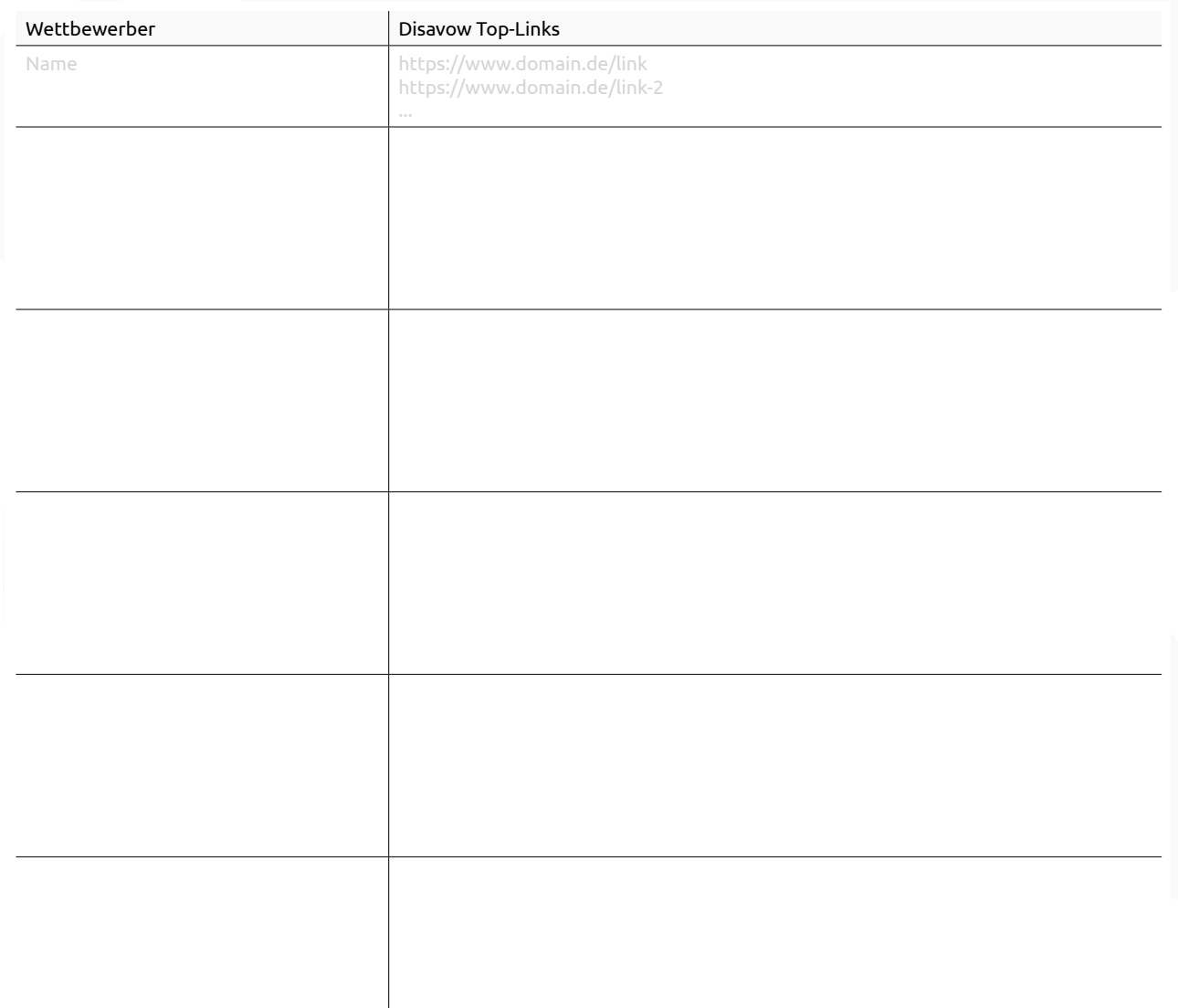

<span id="page-15-0"></span>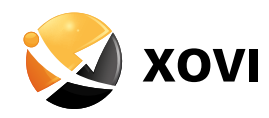

### Schritt 4: Was machen meine Wettbewerber im Bereich Google Ads?

### Schalten meine Wettbewerber Google Ads?

### **ADS > ÜBERBLICK**

 Um herauszufinden, ob deine Wettbewerber Google Ads schalten, gebe die URL deines Wettbewerbers in den Suchschlitz ein und klicke auf "Go". Wechsel in der linken Navigation in den Bereich **Ads > Überblick**.

 $\cdot\phi$  Hinweis: Es kann sein, dass keine Daten zur Verfügung stehen. Dies heißt nicht, dass deine Wettbewerber generell keine Ads schalten. Wir crawlen nicht 24/7 alle Ads. Sind diese darüber hinaus lokal ausgerichtet oder werden sehr selten geschaltet, kann es sein, dass unser Crawler diese Daten nicht erfasst.

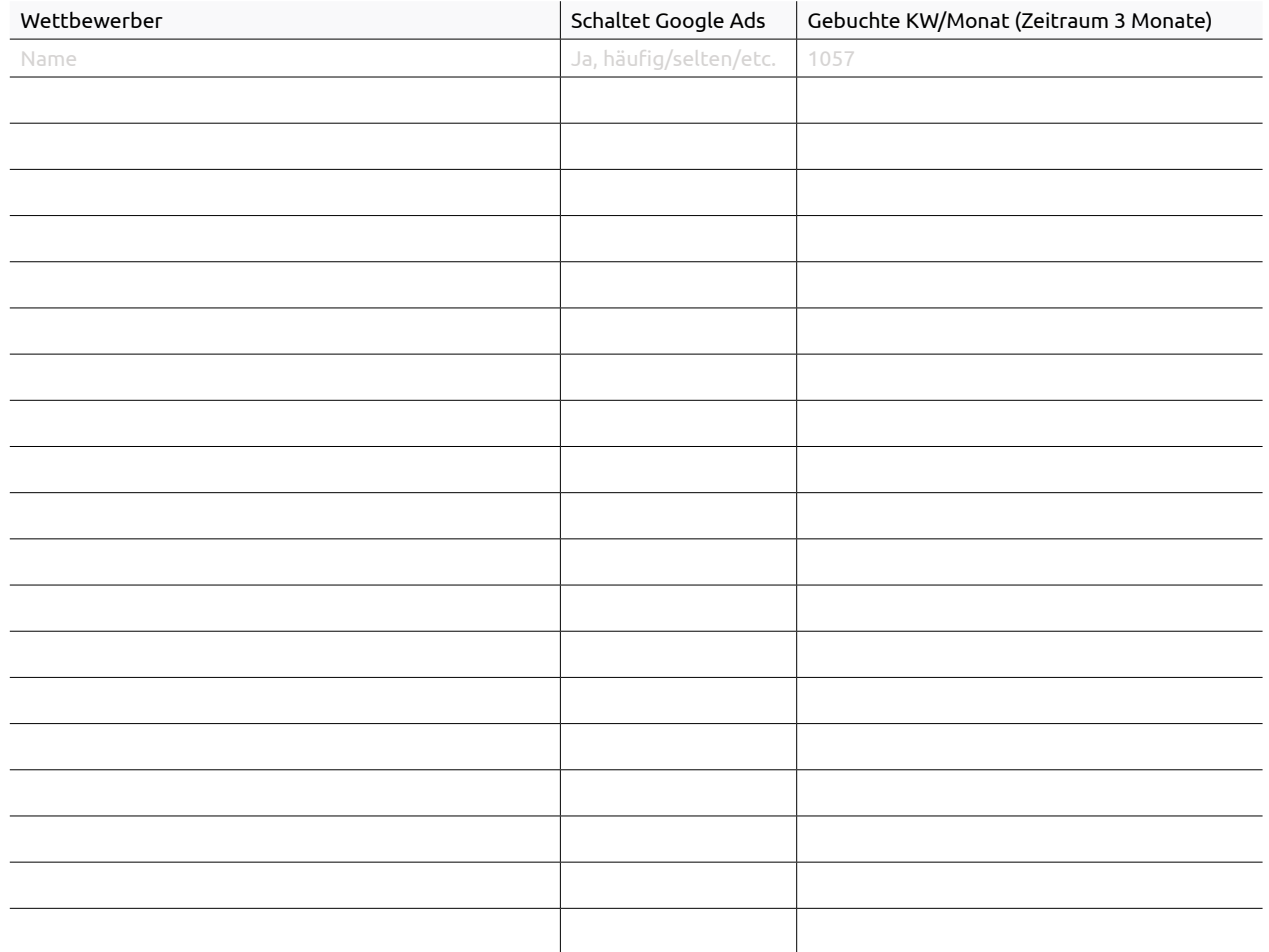

<span id="page-16-0"></span>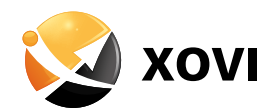

### Auf welche Keywords schalten meine Wettbewerber Ads?

### **SEA > ANZEIGEN-KEYWORD**

 Lasse dir die Anzeigen-Keywords deiner Wettbewerber anzeigen, um zu identifizieren auf welche Service-/ Produktbereiche sich diese zumindest in Bereich Google Ads fokussieren.

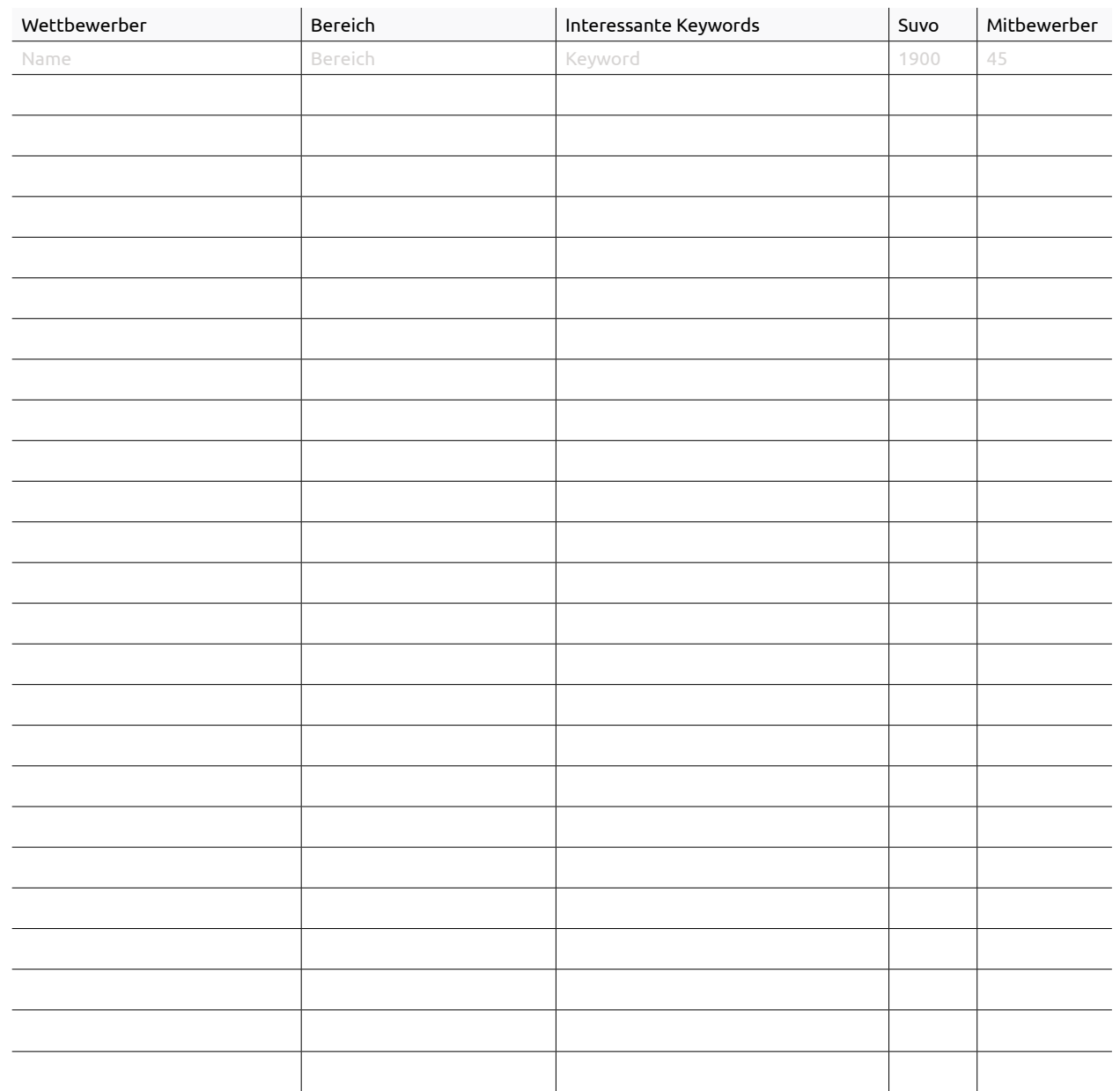

<span id="page-17-0"></span>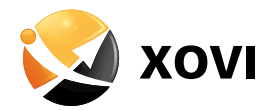

### Wie sind die Anzeigen meiner Wettbewerber strukturiert?

### **SEA > GESCHALTETE ANZEIGEN**

 Lass dir die kompletten Ads-Anzeigen deiner Wettbewerber anzeigen, um dir Inspiration für deine eigenen Ads zu holen. Trage Anzeigen, die dir besonders ins Auge springen in die Tabelle ein oder exportiere diese über die drei Punkte oben rechts nach Excel zur Weiterverarbeitung.

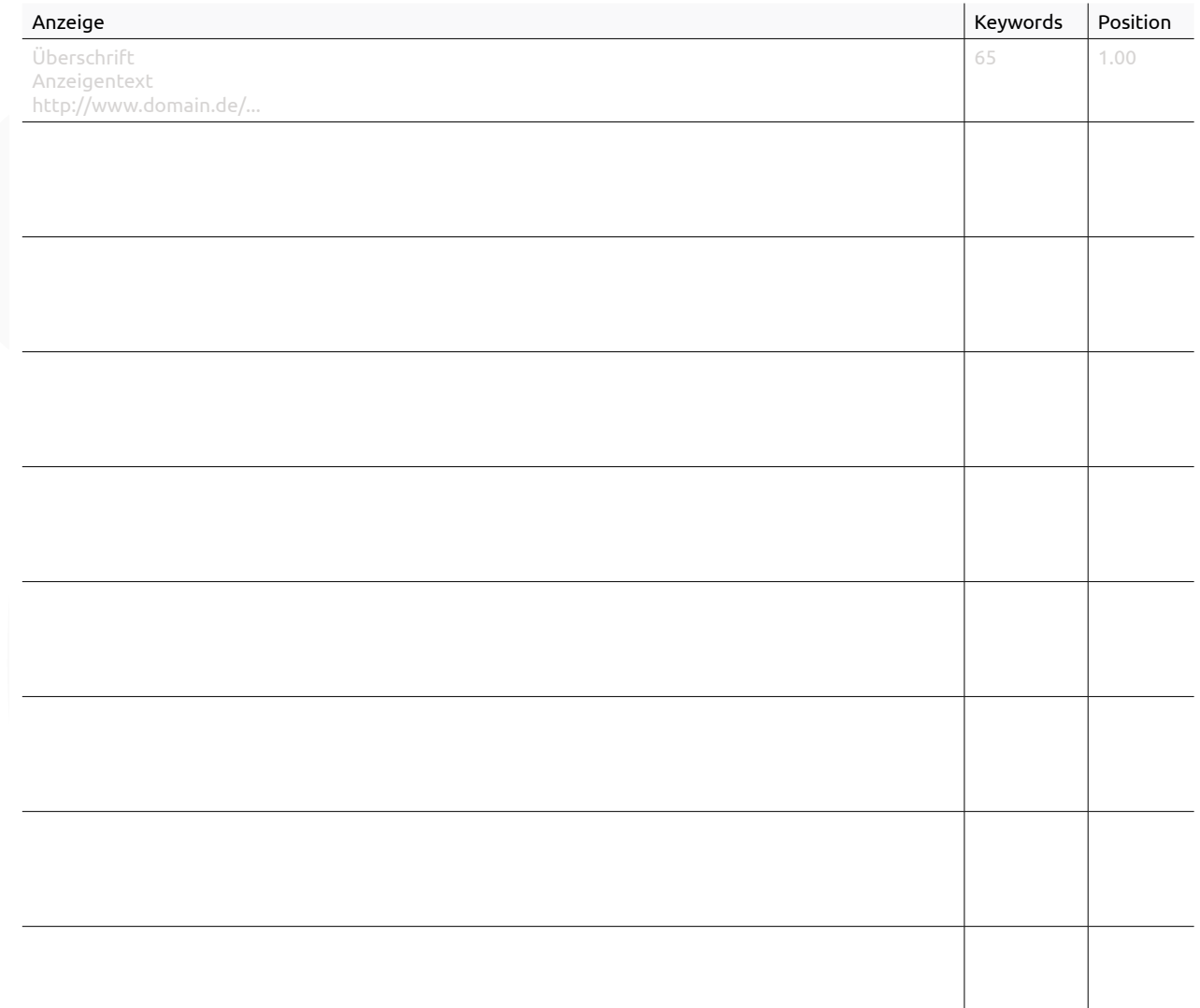

<span id="page-18-0"></span>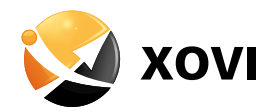

### Welche gemeinsamen Keywords nutzen meine Wettbewerber und ich im Bereich Ads?

### **A SEA > DOMAIN VERGLEICH**

G Gib deine und mindestens eine Wettbewerberdomain ein und klicke auf "Daten anzeigen". In der Tabelle siehst du übersichtlich dargestellt, welche Schnittmenge du und dein Wettbewerber im Bereich Google Ads haben. Konkurriert ihr gemeinsam um zu viele Keywords? Dann verfasse neue Ads-Anzeigen. Über reichlich Keyword-Futter müsstest du inzwischen verfügen.

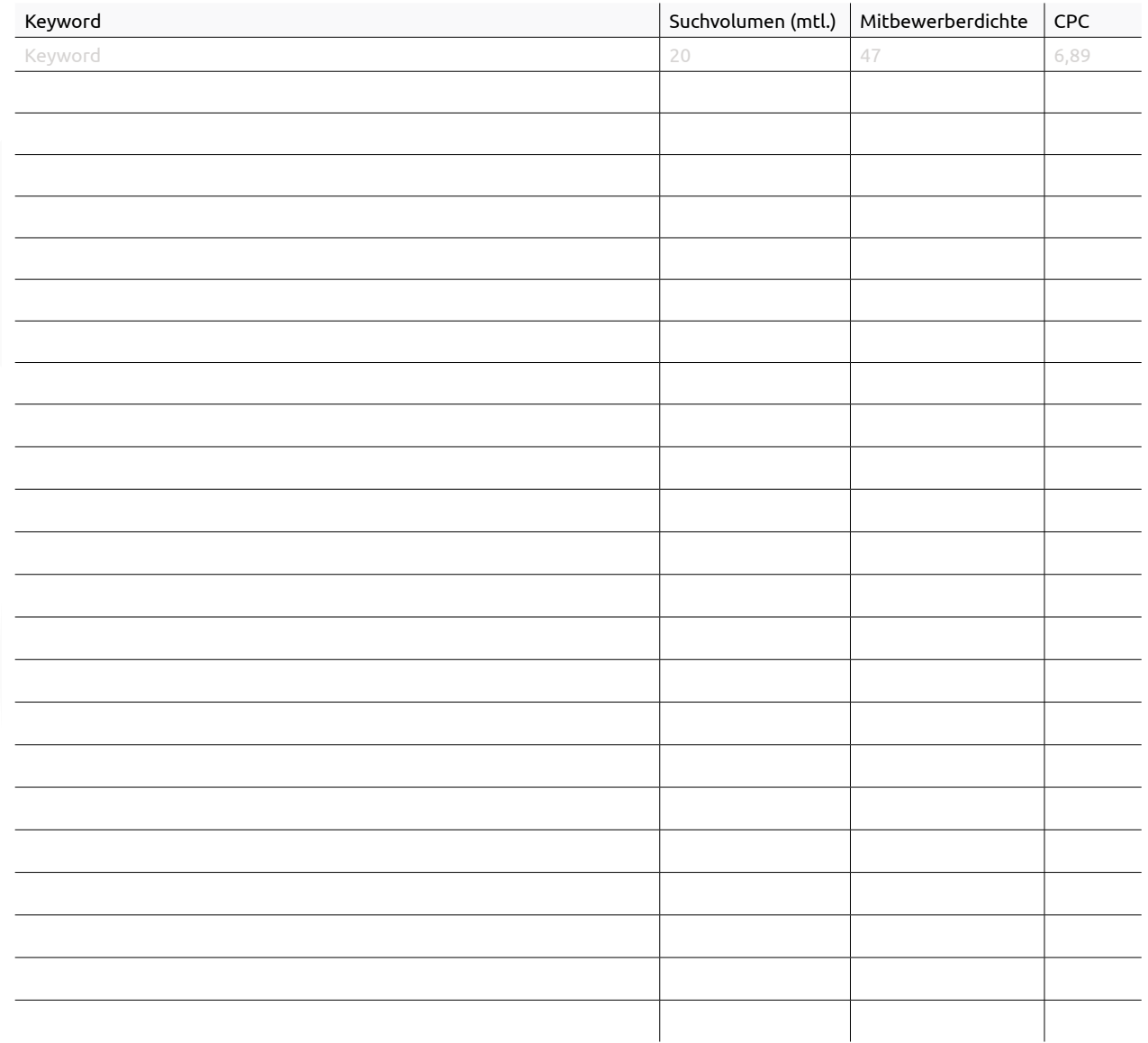

<span id="page-19-0"></span>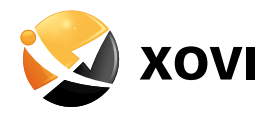

### Auf welche Keywords schalten ausschließlich meine Wettbewerber Ads?

### **A SEA > DOMAIN VERGLEICH**

 Um herauszufinden auf welche Keywords nur deine Wettbewerber Google Ads schalten, deaktiviere oberhalb der Tabelle die Checkbox vor deiner URL und klicke auf "Filter anwenden". Nun kannst du prüfen, ob sich in der Ergebnistabelle Keywords tummeln, die du selbst noch nicht bei deiner Keyword-Recherche für SEA oder auch SEO berücksichtigt hast, obwohl diese sinnvoll wären.

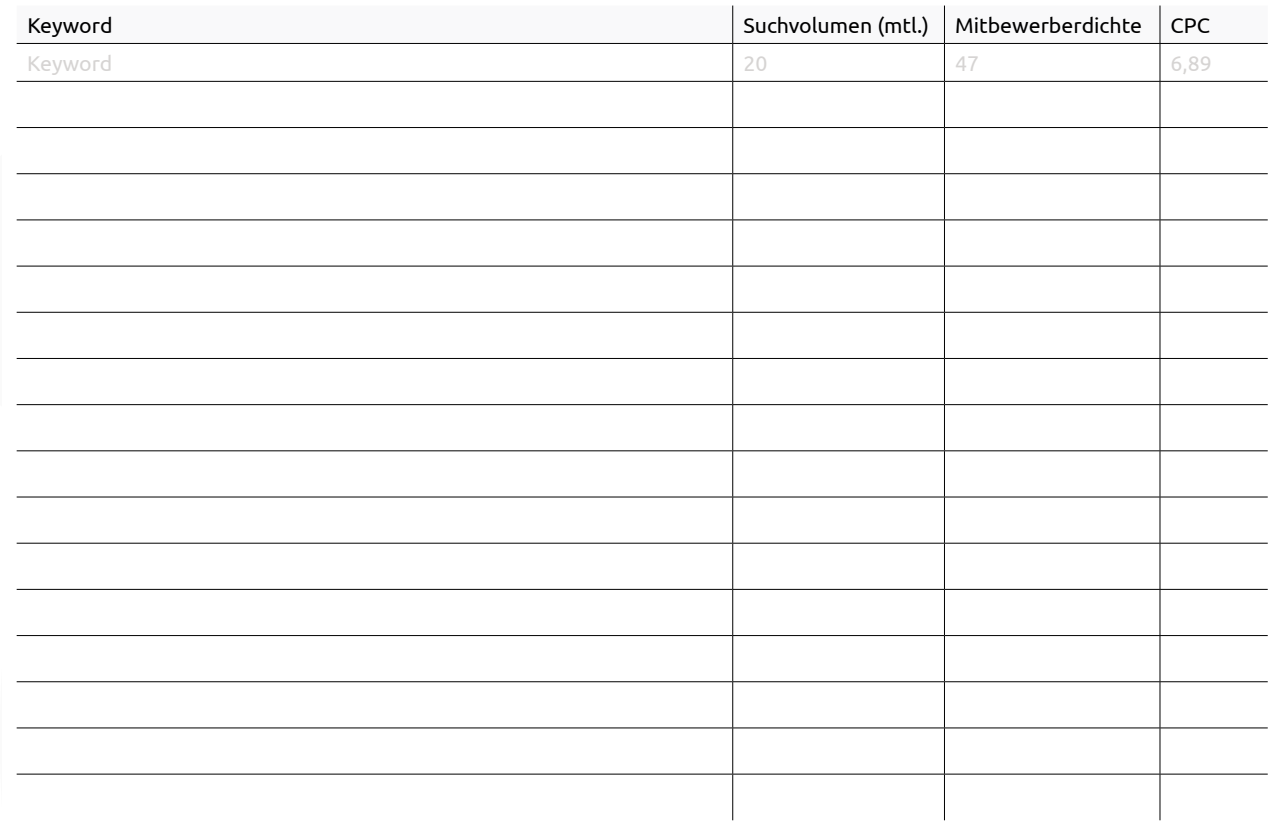

Viel Spaß bei der Wettbewerbsanalyse! Dein XOVI-Team